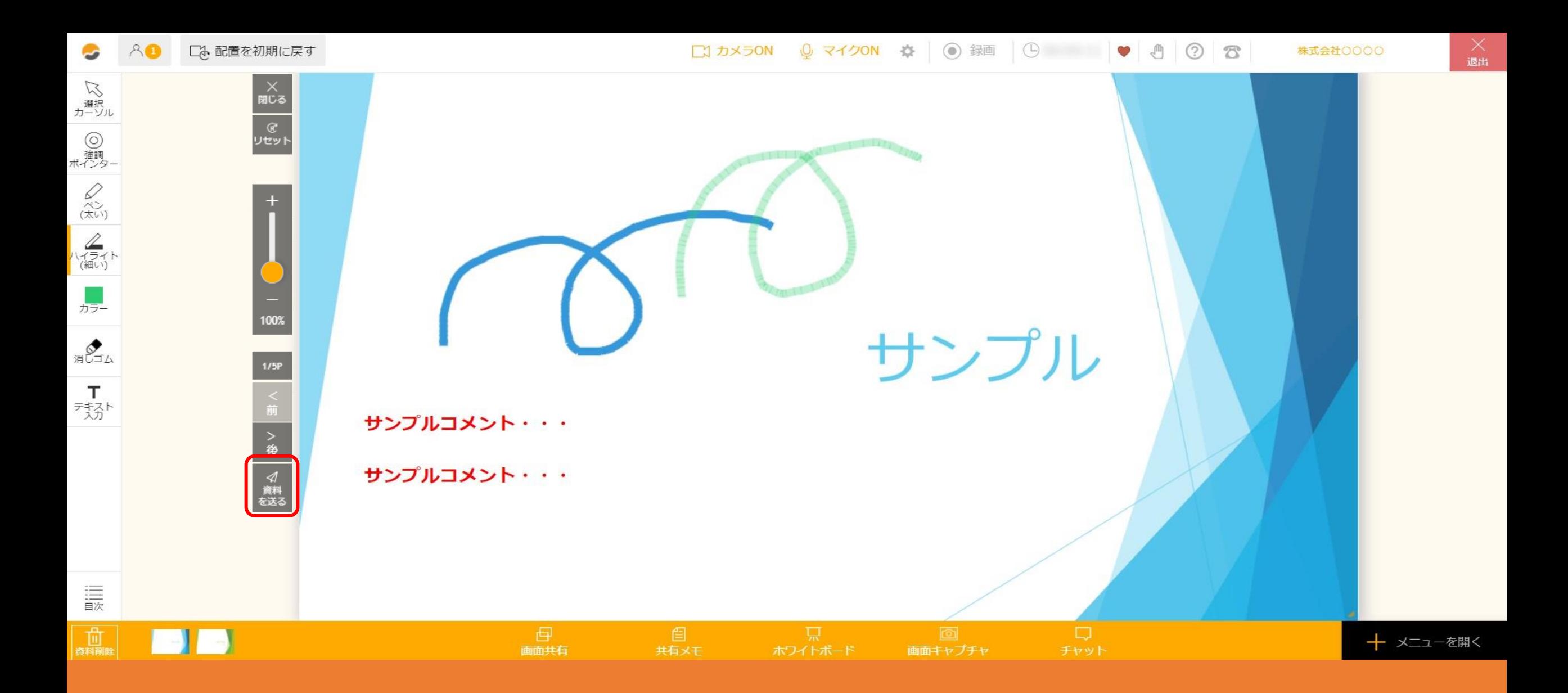

## $\sim$  6. ルーム内で相手に資料を送る、ダウンロードする方法 $\sim$

最終更新日:2022年1月11日

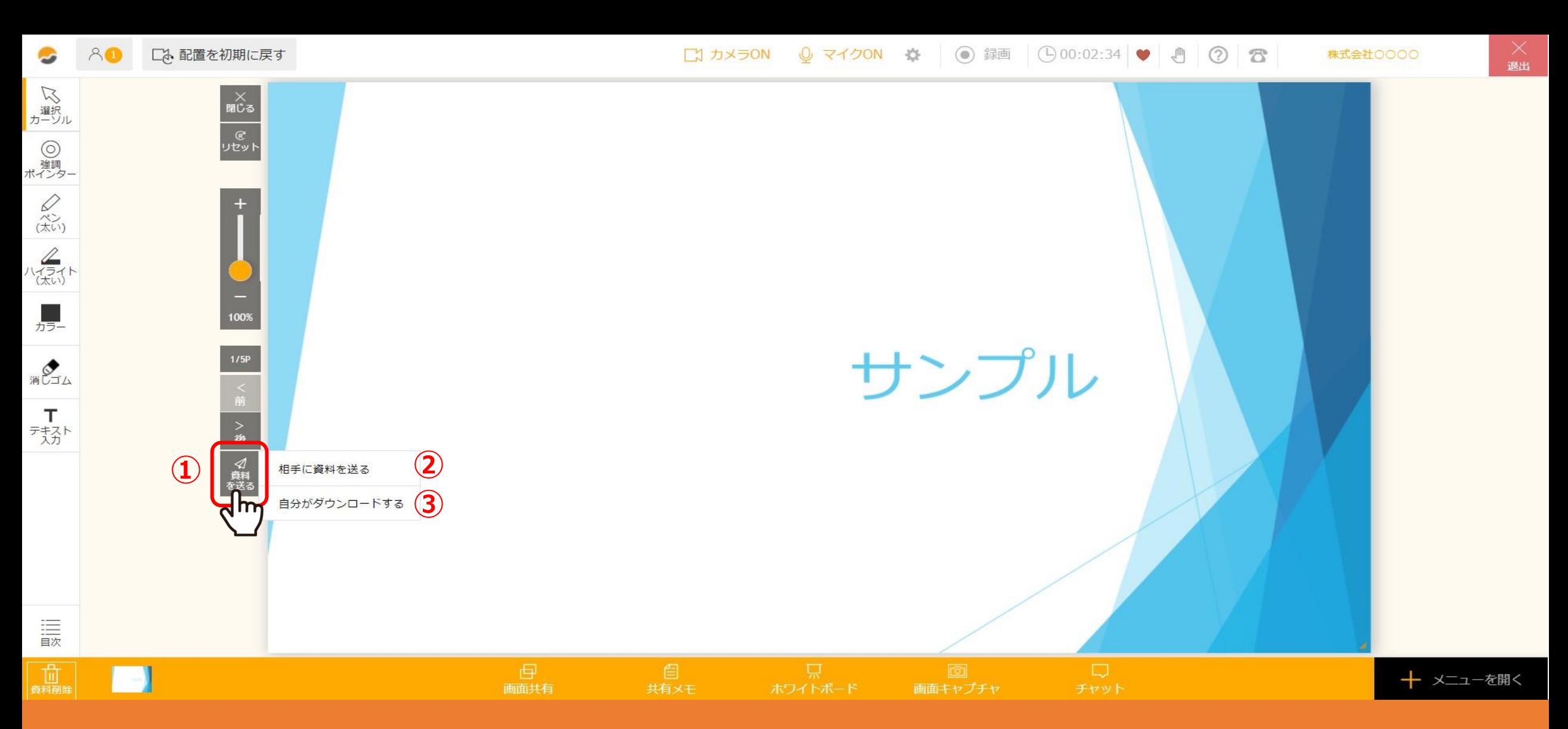

## ①「資料を送る」をクリックし、②「相手に資料を送る」をクリックすると、ゲストに資料をダウンロードさせることができます。 ③「自分がダウンロードする」をクリックすると、自分のみダウンロードすることができます。

※「資料を送る」ボタンは、ホスト側のみに表示されます。 2010年 - 2021年 - 2022年 - 2022年 - 2022年 - 2022年 - 2022年 - 2022年 - 2022年 - 2022年 - 20

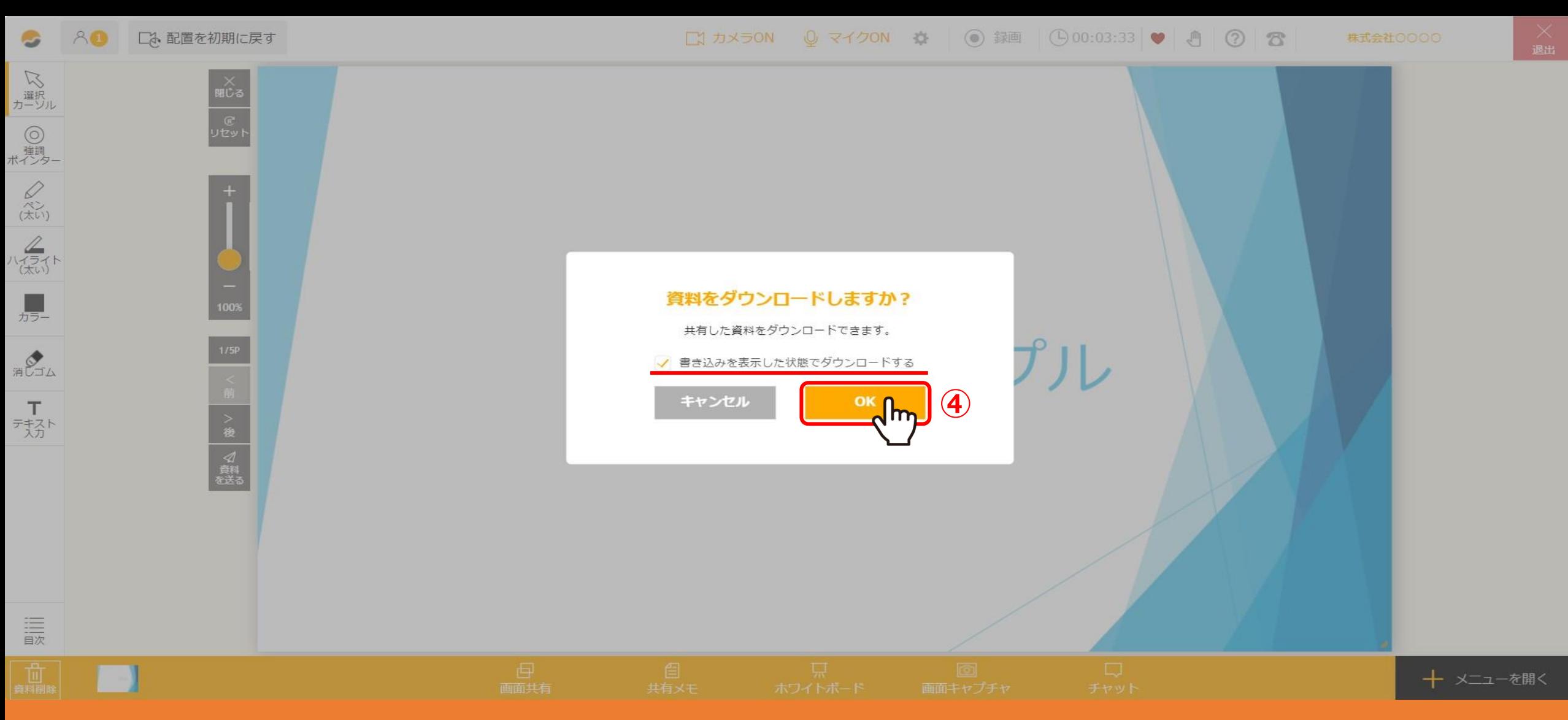

## ④ダウンロードするか確認メッセージが表示されますので、「OK」をクリックすると、データをダウンロードできます。

※「相手に資料を送る」をクリックした場合のみ、ゲストにも表示されます。 ※ルーム内で書き込みがある資料をダウンロードしたい場合は、「書き込みを表示した状態でダウンロードする」に チェックを入れて「OK」をクリックします。チェックを入れない場合は、元データのままダウンロードされます。 3